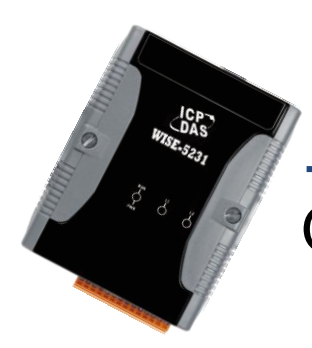

# Quick Start for WISE-52xx Series

January 2016, Version 1.0.1

## **Welcome!**

Thank you for purchasing WISE-52xx – the Web-based Intelligent IOT controller for remote monitoring and control application. This Quick Start will provide you with minimum information to get started with WISE-52xx. It is intended for use only as a quick reference. For more detailed information and procedures, please refer to the full user manual on the CD included in this package.

## What's In the Box?

In addition to this document, the package includes the following items:

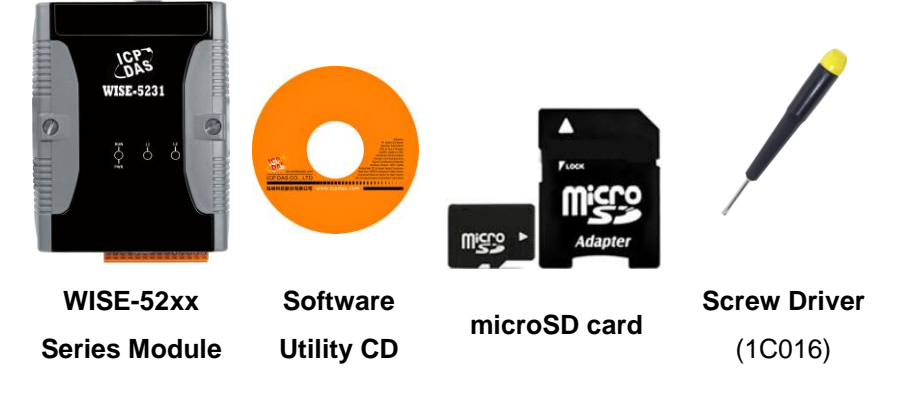

## **Technical Support**

### ● **WISE-52xx User Manual**

- CD:\WISE-52xx\document\user manual
- <http://wise.icpdas.com/Download.html>
- **WISE-52xx Website**

[http://wise.icpdas.com](http://wise.icpdas.com/)

## **1** -------------------------------------------------------------------------------- **Configuring the boot mode**

Before starting WISE-52xx at the first time, be sure that the switch is placed in the "0" position.

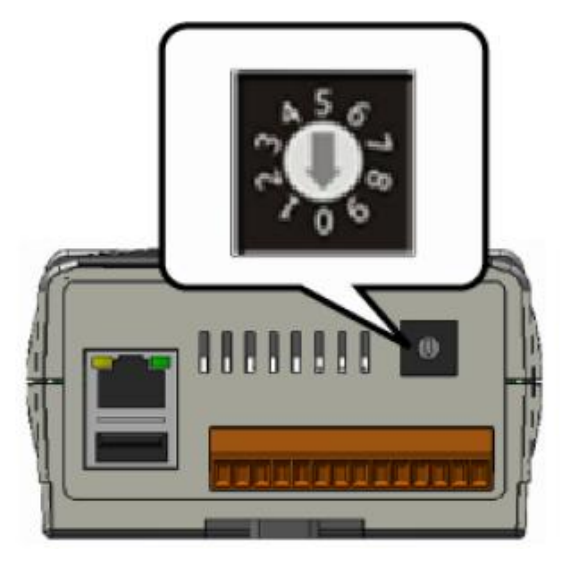

#### **2** -------------------------------------------------------------------------------- **Connect to PC, Network and Power**

The WISE-52xx is equipped with an RJ-45 Ethernet port for connection to an Ethernet hub/switch and PC. You can also link directly the WISE-52xx to PC with an Ethernet cable.

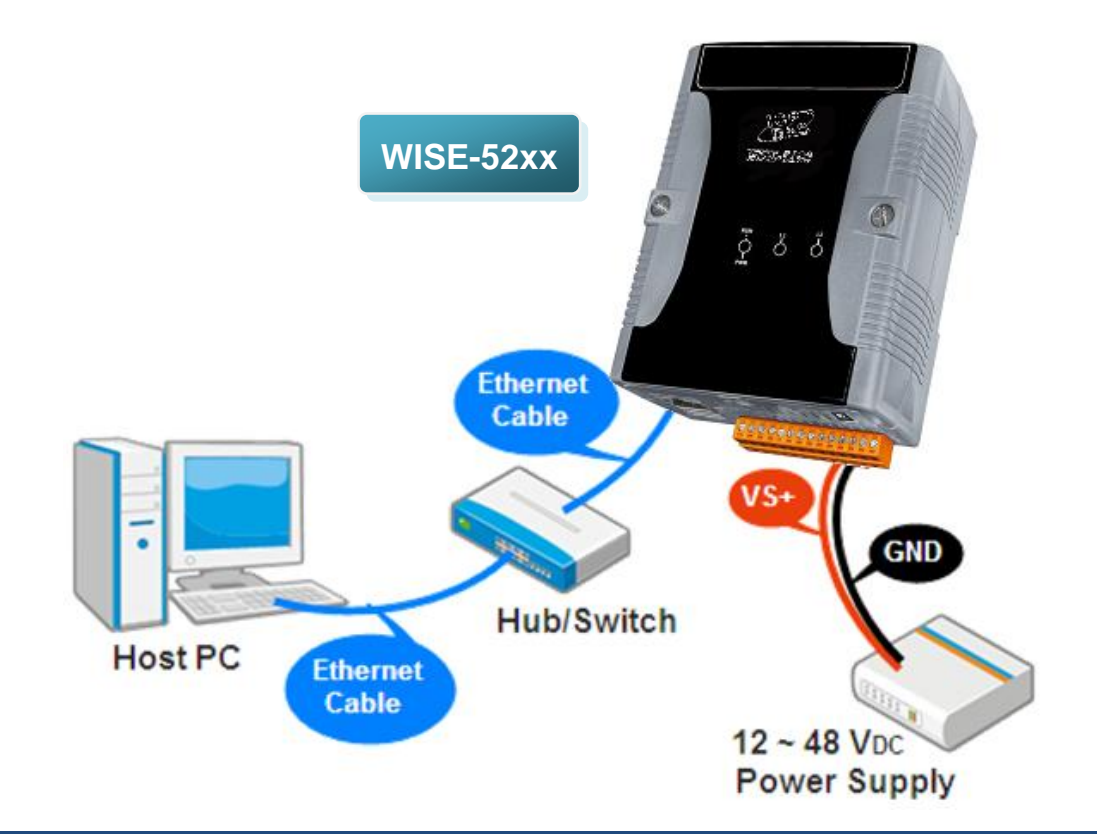

# **Using Browser to Assign a New IP**

The WISE-52xx is an Ethernet controller, which comes with a default IP setting; therefore, you must first assign a new IP setting to the LAN1 port of WISE-52xx. The factory default IP settings of WISE-52xx are as follows:

--------------------------------------------------------------------------------

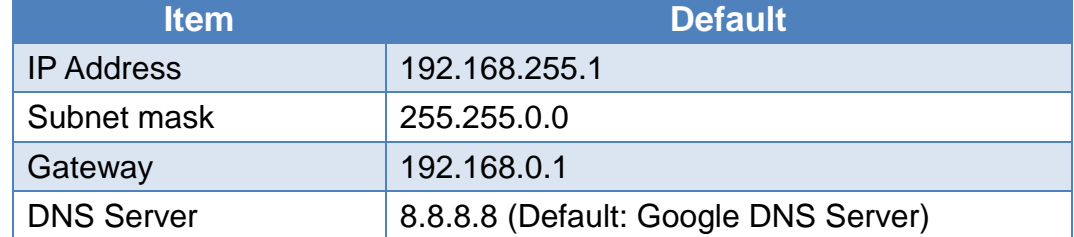

Follow the following steps for WISE-52xx new IP setting:

Step1: Change the PC's IP setting as following.

- IP: 192.168.255.10
- Subnet mask: 255.255.0.0
- Gateway address: 192.168.0.1
- Step2: Make sure the PC and WISE-52xx is connecting through Ethernet.
- Step3: Open a PC side browser, and type in the URL address [\(http://192.168.255.1\)](http://192.168.255.1/) of the WISE-52xx to connect the Web Server in WISE-52xx.
- Step4: Use default Administrator password "**Admin**" to login the system.

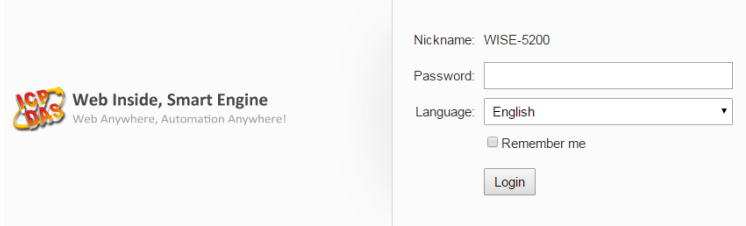

Step5: Please follow the sequence [System Setting]  $\rightarrow$  [Network Setting]  $\rightarrow$ 【Network Setting(LAN1)】to change the IP setting of WISE-52xx.

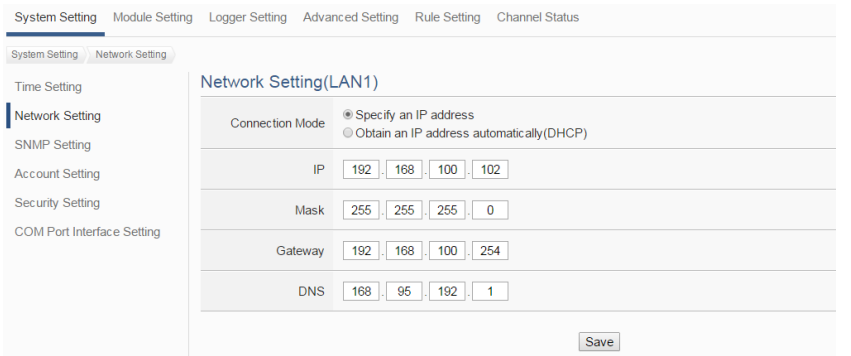

Step6: After complete the IP setting, please save it, and then the new IP setting will take effect.

# **4** --------------------------------------------------------------------------------

# **Go to WISE-52xx Web Site to edit Control Logic**

Please follow the steps below to implement IF-THEN-ELSE control logic on ICP DAS WISE-52xx controllers:

**Step 1: Open a browser, and type in the URL address of the WISE-52xx**

Open a browser and type in the URL address(The new IP setting) of the WISE-52xx in the address bar. Make sure the IP address is accurate.

#### **Step 2: Get on the WISE-52xx web site**

Get on the WISE-52xx web site. Login with the default password "**Admin**". Implement the control logic configuration in the order: 【Module Setting】  $\rightarrow$  [Advanced Setting]  $\rightarrow$  [Rule Setting]  $\rightarrow$  [Save], then complete the IF-THEN-ELSE rule editing.

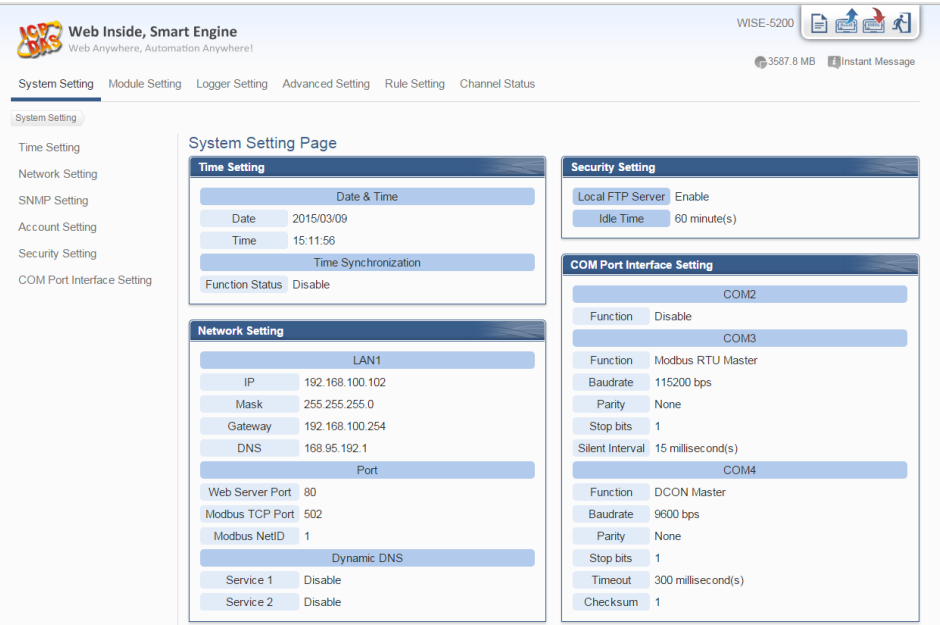

**Step 3: For more detail information, please refer to WISE-52xx User Manual** 

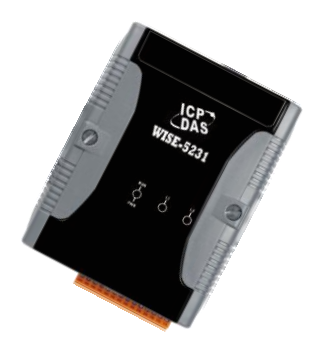

# WISE-52xx 系列快速安裝指南

January 2016, Version 1.0.1

## 歡迎使用 **WISE-52xx** 快速安裝指南

感謝您購買 WISE-52xx Web-based智慧型物聯網I/O控制器。本『快速安裝 指南』提供 WISE-52xx安裝入門所需資訊,如需更詳細的安裝及使用說明, 請參閱WISE-52xx使用手冊。

## 產品內容

除了本『快速安裝指南』外,此產品內容還包括以下配件:

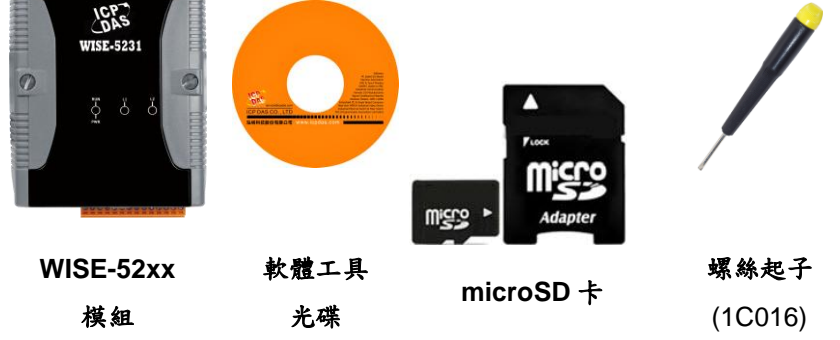

## 技術支援

- **WISE-52xx** 使用手冊
	- CD:\WISE-52xx\document\user manual
	- <http://wise.icpdas.com/Download.html>
- **WISE-52xx** 產品網頁

[http://wise.icpdas.com](http://wise.icpdas.com/)

在第一次啟動 WISE-52xx 前,請先確認 旋轉式開關的位置在"0"。

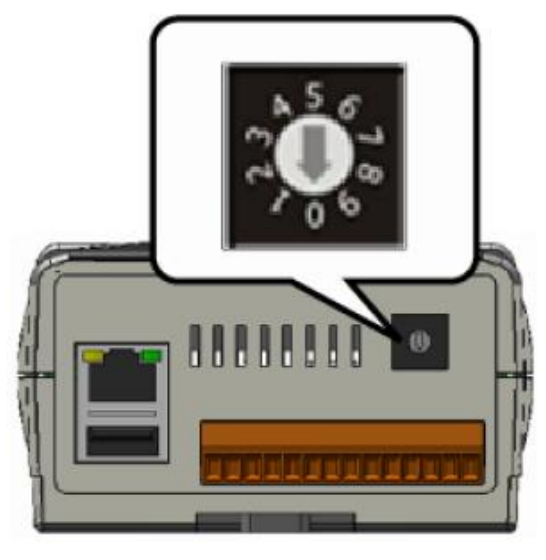

#### 2 -------------------------------------------------------- 連接 PC 主機、網路及電源

WISE-52xx 配有標準的網路接口 RJ-45,可透過網路集線器/交換器與 PC 連接,也可直接連到 PC 的網路接口。

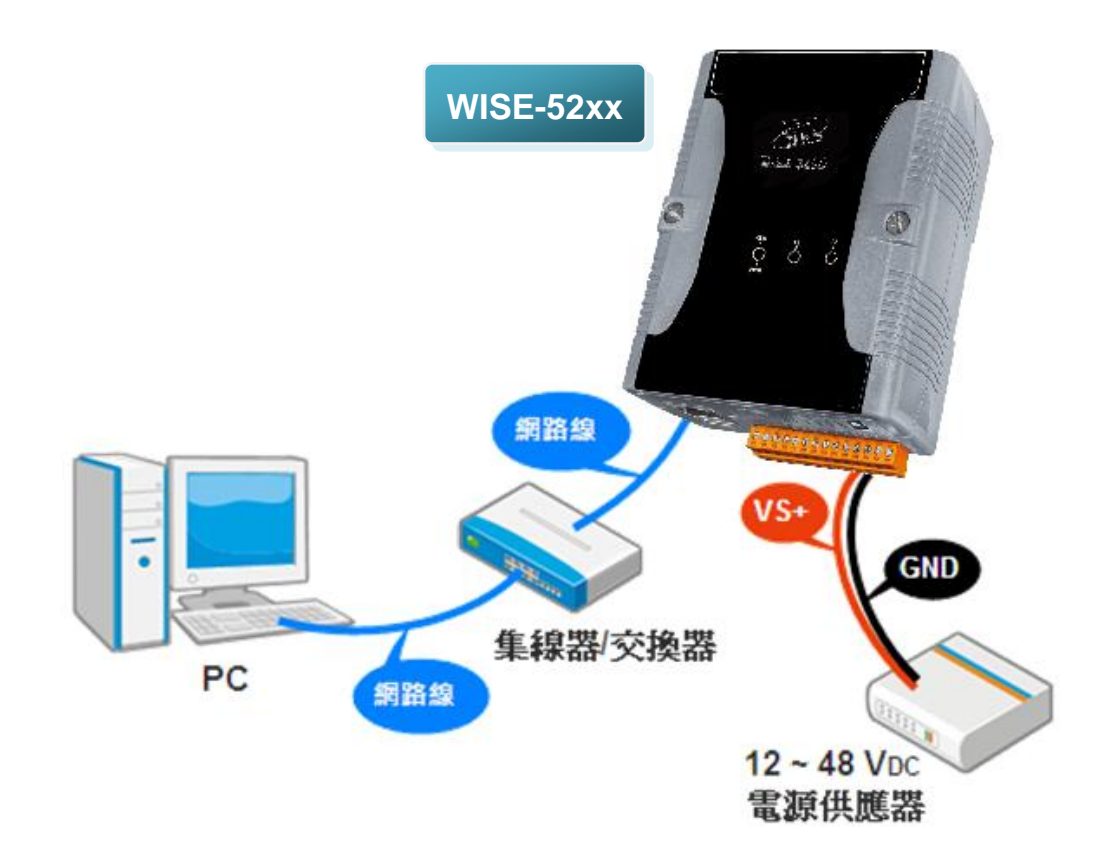

# 3

# 啟動瀏覽器設定 **WISE-52xx** 的 **IP** 位址

WISE-52xx 在出廠時會統一預設網路設定值,使用者可以依照下列步驟自行變更 網路設定。WISE-52xx 的網路出廠預設值:

--------------------------------------------------------

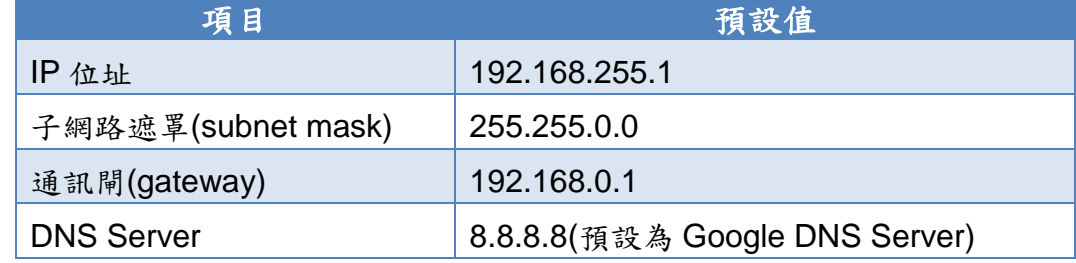

#### 設定步驟

- 步驟1: 將 PC 的網路設定更改為與 WISE-52xx 相同網路區段。例如:
	- $\blacksquare$  IP: 192.168.255.10
	- Subnet mask: 255.255.0.0
	- Gateway address: 192.168.0.1
- 步驟2: 確認 WISE-52xx 與 PC 已透過網路正確連接。
- 步驟3: 開啟 PC 端的瀏覽器並於網址列輸入 [http://192.168.255.1](http://192.168.255.1/)。
- 步驟4: 輸入管理者預設密碼"**Admin**"進行登入。

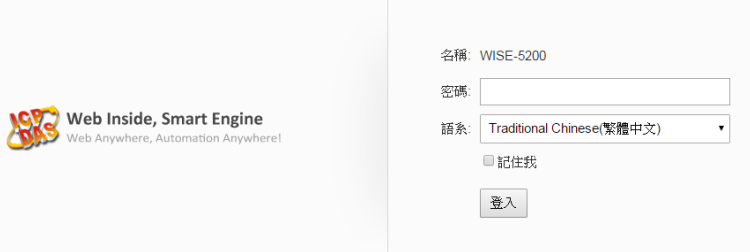

步驟5: 登入成功後至【系統參數設定】→【網路設定】→【網路設定(LAN1)】, 根據實際網路環境更改網路設定。

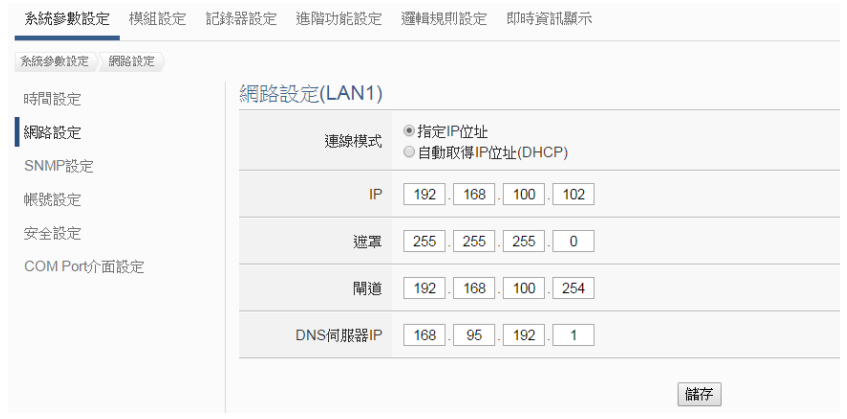

步驟6: 儲存成功後將 WISE-52xx 連接至實際網路環境。

## 4 ------------------------------------------------------- 前往 **WISE-52xx** 網頁進行邏輯規則設定

使用者透過 WISE-52xx 所提供的網頁,只需使用滑鼠點選設定,即可完成控制器 上的 I/O 模組連接與工作邏輯的規劃。

步驟一:開啟瀏覽器,填入 **WISE-52xx IP** 作為瀏覽器的 **URL** 位址

開啟電腦上的瀏覽器,輸入 WISE-52xx 的 IP 作為 URL 位址(如有重新設定 IP, 請確認所輸入 IP 是否正確)。

#### 步驟二:進入 **WISE-52xx** 的設定頁面

進入 WISE-52xx 所提供的參數設定頁面,使用預設密碼"Admin"登入後,僅需依 照首頁上的設定流程:【模組設定】→【進階功能設定】→【邏輯規則設定】→【寫 入設定】,即可完成 WISE 控制器的邏輯規則編排。

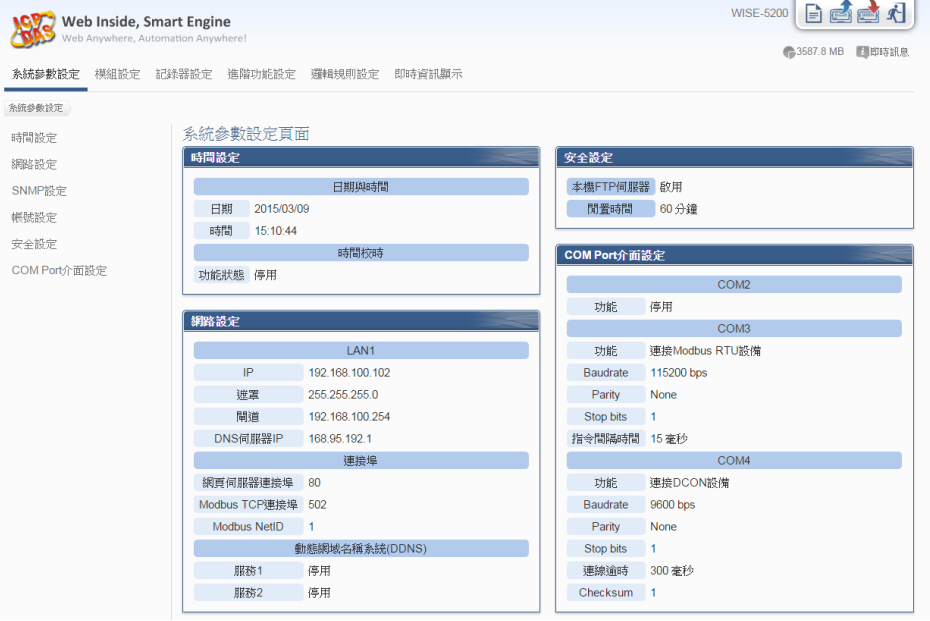

步驟三:設定流程中的細節,請參照 **WISE-52xx** 操作手冊